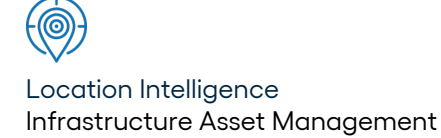

# Confirm ®

## Installing Confirm Mapping Link for MapInfo v22.20a.AM

Information in this document is subject to change without notice and does not represent a commitment on the part of the vendor or its representatives. No part of this document may be reproduced or transmitted in any form or by any means, electronic or mechanical, including photocopying, without the written permission of Confirm.

© 2022 Confirm. All rights reserved.

Products named herein may be trademarks of their respective manufacturers and are hereby recognized. Trademarked names are used editorially, to the benefit of the trademark owner, with no intent to infringe on the trademark.

#### **Open Source Attribution Notice**

The Confirm suite of products contain the following open source software:

- Feature Data Objects v 3.5.0, which is licensed under GNU Lesser General Public License, Version 2.1, February 1999 with the unRAR restriction. The license can be downloaded from: **[http://fdo.osgeo.org/licenceAndGovernance.html](http://fdo.osgeo.org/content/licence-and-governance)**. The source code for this software is available from **[http://fdo.osgeo.org/content/fdo-350-downloads](http://fdo.osgeo.org/content/licence-and-governance)**
- MrSID software (specifically the mrsid32.dll) is used under license and is Copyright © 1995-2002, LizardTech, Inc., 1008 Western Ave., Suite 200, Seattle, WA 98104. All rights reserved. MrSID is protected by U.S. Patent No. 5,710,835. Foreign patents are pending. Unauthorized use or duplication prohibited.

Patented technology in the Software was developed in part through a project at the Los Alamos National Laboratory, funded by the U.S. Government and managed by the University of California. The U.S. Government has reserved rights in the technology, including a non-exclusive, nontransferable, irrevocable, paid-up license to practice or have practiced throughout the world, for or on behalf of the United States, inventions covered by the patent, and has other rights under 35 U.S.C. § 200-212 and applicable implementing regulations.

For further information, contact Lizardtech.

- NodaTime, version number 1.3.10, which is licensed under the Apache license, version number 2.0. The license can be downloaded from http://www.apache.org/licenses/LICENSE-2.0 . The source code for this software is available from http://nodatime.org/.
- Chromium Embedded Framework, version 3, which is licensed under the New BSD License. The license can be downloaded from http://opensource.org/licenses/BSD-3-Clause. The source code for this software is available from http://code.google.com/p/chromiumembedded/downloads/list.
- Xilium.CefGlue, version 3, which is licensed under the MIT License (with portions licensed under the New BSD License). The licenses can be downloaded from http://opensource.org/licenses/MIT and http://opensource.org/licenses/BSD-3-Clause. The source code for this software is available from http://xilium.bitbucket.org/cefglue/.
- D3 Data Driven Documentation, version 3.4.1, which is licensed under the New BSD License. The license can be downloaded from from https://github.com/mbostock/d3/blob/master/LICENSE. The source code for this software is available from http://d3js.org/.
- OpenLayers, version 2.12, which is licensed under the Modified BSD License. The license can be downloaded from http://svn.openlayers.org/trunk/openlayers/license.txt. The source code for this software is available from http://trac.osgeo.org/openlayers/browser.
- OpenLayers, version 3, which is licensed under the BSD 2-Clause Licence. The license which can be downloaded from https://github.com/openlayers/ol3/blob/master/LICENSE.md. The source code for this software is available from https://github.com/openlayers/ol3.
- Proj4js, version 1+, which is licensed under the Apache License, Version 2, January 2004. The license can be downloaded from http://www.apache.org/licenses/LICENSE-2.0.html. The source code for this software is available from http://trac.osgeo.org/proj4js/.
- requireJS, version 2.1.2, which is licensed under the MIT License or the New BSD License. The license can be downloaded from https://github.com/jrburke/requirejs/blob/master/LICENSE. The source code for this software is available from http://requirejs.org/.
- Apache Cordova, version 8.1.2, which is licensed under the Apache License, Version 2, January 2004. The license can be downloaded from http://www.apache.org/licenses/LICENSE-2.0.html. The source code for this software is available from http://phonegap.com/download/.
- Xilium.CefGlue, version 75.1, which is unlicensed. The source code for this software is available from https://gitlab.com/xiliumhq/chromiumembedded/cefglue.
- Chromium Embedded Framework, version 75.0, which is licensed according to the following criteria:

Copyright (c) 2008-2014 Marshall A. Greenblatt. Portions Copyright (c) 2006-2009 Google Inc. All rights reserved.

Redistribution and use in source and binary forms, with or without modification, are permitted provided that the following conditions are met:

\* Redistributions of source code must retain the above copyright notice, this list of conditions and the following disclaimer.

\* Redistributions in binary form must reproduce the above copyright notice, this list of conditions and the following disclaimer in the documentation and/or other materials provided with the distribution.

\* Neither the name of Google Inc. nor the name Chromium Embedded Framework nor the names of its contributors may be used to endorse or promote products derived from this software without specific prior written permission.

THIS SOFTWARE IS PROVIDED BY THE COPYRIGHT HOLDERS AND CONTRIBUTORS "AS IS" AND ANY EXPRESS OR IMPLIED WARRANTIES, INCLUDING, BUT NOT LIMITED TO, THE IMPLIED WARRANTIES OF MERCHANTABILITY AND FITNESS FOR A PARTICULAR PURPOSE ARE DISCLAIMED. IN NO EVENT SHALL THE COPYRIGHT OWNER OR CON-TRIBUTORS BE LIABLE FOR ANY DIRECT, INDIRECT, INCIDENTAL, SPECIAL, EXEMPLARY, OR CONSEQUENTIAL DAMAGES (INCLUDING, BUT NOT LIMITED TO, PROCUREMENT OF SUBSTITUTE GOODS OR SERVICES; LOSS OF USE, DATA, OR PROFITS; OR BUSINESS INTERRUPTION) HOWEVER CAUSED AND ON ANY THEORY OF LIABILITY, WHETHER IN CONTRACT, STRICT LIABILITY, OR TORT (INCLUDING NEGLIGENCE OR OTHERWISE) ARISING IN ANY WAY OUT OF THE USE OF THIS SOFTWARE, EVEN IF ADVISED OF THE POSSIBILITY OF SUCH DAMAGE.

The source code for this software is available from http://opensource.spotify.com/cefbuilds/index.html#

July 27, 2022

### **Table of Contents**

#### **[Installing](#page-4-0) Confirm Mapping Link for [MapInfo](#page-4-0)**

[Installing](#page-5-0) Confirm [Mapping](#page-5-0) Link for [MapInfo](#page-5-0) 6

## <span id="page-4-0"></span>**InstallingConfirmMapping Link for MapInfo**

#### **In this section**

Installing Confirm Mapping Link for MapInfo 6

# <span id="page-5-0"></span>**Installing Confirm Mapping Link for MapInfo**

#### **INTRODUCTION**

These notes describe how the Confirm Mapping Link for MapInfo is installed on a Workstation where Confirm and MapInfo Professional have already been installed. They are designed to allow technically aware users with a working knowledge of MapInfo to install the software on the Installation Server and client Workstations.

After reading these notes you should be able to:

- Install and test the Confirm Mapping Link for MapInfo on a new Workstation
- Apply upgrades

#### **PRE-REQUISITES**

#### **Mapping Server Pre-requisites**

- Mapping server has been designated
- The MapInfo projection to be used for Confirm tables is known
- Background map data has been converted to MapInfo format. A suitably qualified MapInfo user will be needed during the installation to set up the Workspace.

#### **Workstation Pre-requisites**

- Confirm is installed
- Supported version of MapInfo Professional is installed (see Confirm Supported Platforms document)
- Can map a drive to the Mapping Server. All users have read / write / create / delete access to the MapData directory, and read access to all background map data

#### **INSTALLATION SERVER INSTALL**

The Installation Server contains the networked installation files for the Confirm application and the Confirm Mapping Link for MapInfo.

This section describes how to setup the Confirm Mapping Link for MapInfo installation files on an installation server so that it is suitable to be used for workstation installations. The Confirm Mapping Link for MapInfo installation software will be copied onto a designated installation server, and only the copy on this server will be maintained by Confirm or its appointed support agents.

#### **Confirm Installation Server Directory Structure**

The following table shows the preferred directory structures Confirm Mapping Link for MapInfo installation files on the Confirm Media. The *DirNames* referred to in the table are used to identify the target directory and its function and are referenced in the remainder of the document. Please refer to the document: "Confirm Installation Overview" for the full installation structure.

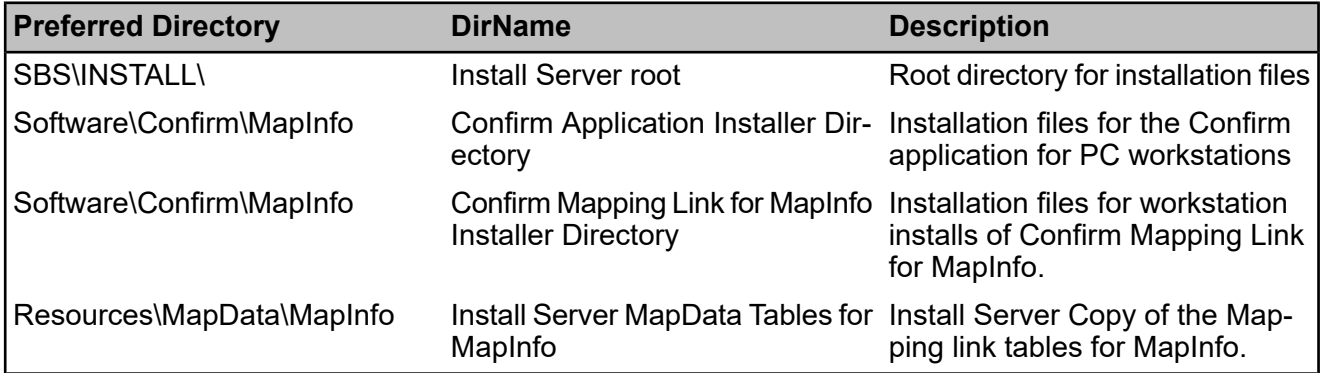

If a different structure is adopted from the one recommended, then this should be recorded and made available to Confirm and its appointed support agents for support purposes.

#### **Installation Server Setup**

The purpose of the Installation server is to act as a central repository for all of your Confirm installation files, enabling you to install and upgrade your software from this server.

Confirm is supplied as a ZIP file. The documentation will assume this has been extracted to a suitable folder on your Installation Server. The extracted directories will be referred to as the 'Confirm Media' within all documents.

#### **Installer Settings**

Open the Confirm.ini file located in the **Confirm Mapping Link for MapInfo Installer Directory**.

Within the **SBSini** section, update the **TableDir** key value to represent the path to the **Server MapData Directory**. Refer to the **MAPPING SERVER SETUP** section below for details regarding the Mapping Server.

Within the **SBSini** section, update the **ToolPadFloating** key value to either Yes or No. This value dictates whether the ToolPad is floating or not (not applicable to 64 bit versions of MapInfo).

 [SBSini] TableDir=\\Assetman\MapData ToolPadFloating=Yes

#### **MAPPING SERVER SETUP**

The Mapping Server contains the networked Confirm Mapping Link table files used by the Confirm application and MapInfo to achieve the Mapping Link. This section describes how to setup the Mapping Server so that the link can be achieved.

#### **Mapping Server Directory Structure**

The following table shows the preferred directory structures for the Confirm Mapping Link table files on the Mapping Server. The **DirNames** referred to in the table are used to identify the target directory and its function and are referenced in the remainder of the document. Please refer to the document: "Confirm Installation Overview" for the full installation structure.

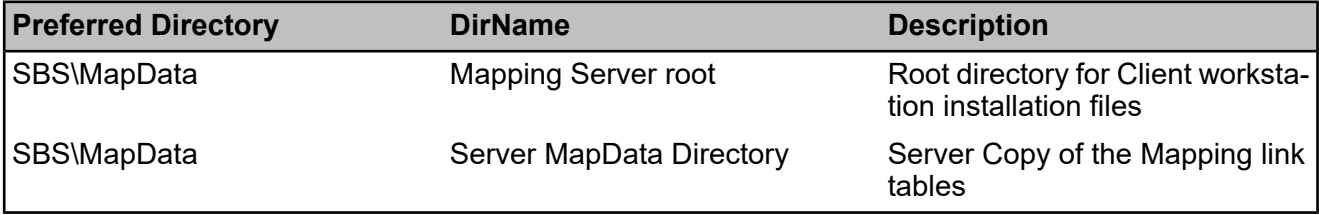

If a different structure is adopted from the one recommended, then this should be recorded and made available to Confirm and its appointed support agents for support purposes.

#### **Copying the Link Files**

Copy the following files from the **Install MapData** directory to the **Server MapData Directory**:

- SBSLayer.dat
- SBSLayer.tab

#### **Network Shares**

Create a network share for the **Server MapData Directory** for all Confirm Mapping Link for MapInfo users whereby users are granted Read / Write / Create / Delete access to this share.

#### **WORKSTATION INSTALLATION**

This section describes how to install the Confirm Mapping Link for MapInfo onto a client Workstation This process will need to be performed for each client Workstation.

#### **Client Workstation Directories**

The table below displays the workstation installation directory structure.

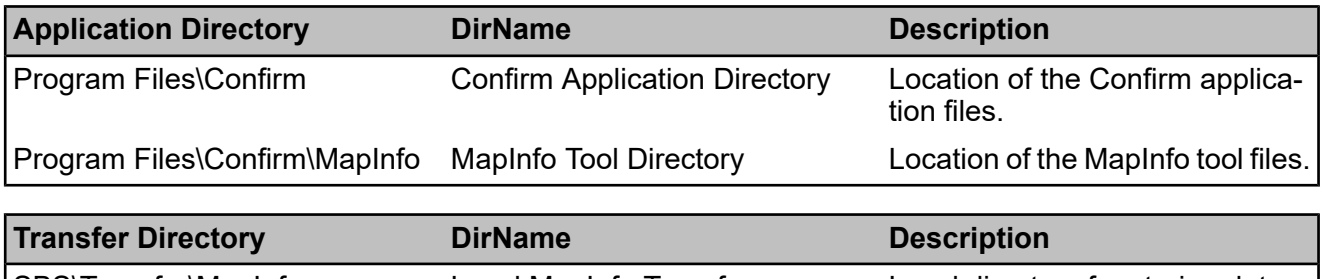

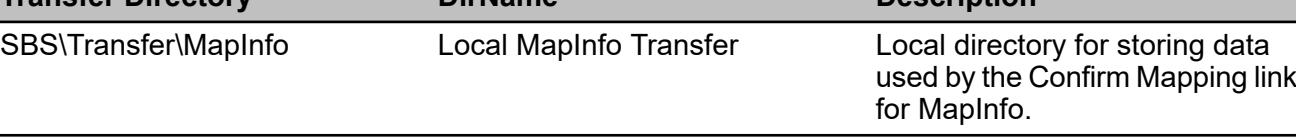

#### **Confirm Mapping Link for MapInfo Installer**

The workstation's Confirm Mapping Link for MapInfo is installed using a customised InstallShield installer called the Confirm Mapping Link for MapInfo Installer. It contains a Wizard, which will guide you through the installation. Run the Confirm Mapping Link for MapInfo Installer (Setup.exe) from the Confirm **Mapping Link for MapInfo Installer Directory**.

**Note:** The user must have administrative privileges when installing the Confirm Mapping Link for MapInfo.

#### **Installation of Application Files**

The Confirm Mapping Link for MapInfo Installer will install the following files into the **MapInfo Tool Directory**:

- SBS.ini
- <Asset Type>.mbx If one Asset Type is installed on the Workstation, the corresponding tool file (.mbx file) will be installed (e.g. ConEnv.mbx for Confirm Environmental). If more than one Asset Type is installed on the Workstation, the Confirm Mapping Link for MapInfo Installer provides the ability to select which installed Asset Types are to have the Confirm Mapping Link for MapInfo installed.
- SBS32BMP.DLL

The Confirm Mapping Link for MapInfo Installer will automatically create the **Local MapInfo Transfer** directory.

The Confirm Mapping Link for MapInfo Installer will automatically populate the STARTUP.WOR file in the Workstation's Windows directory with the following line:

Run Application "C:\Program Files\Confirm\MapInfo\Confirm.mbx"

The Confirm Mapping Link for MapInfo Installer will automatically create the Statup.wor file if it does not exist.

The Confirm Mapping Link for MapInfo Installer will abort an installation if any of the following occur:

- Confirm has not been installed on the Workstation.
- MapInfo has not been installed on the Workstation.
- The SBSLayer.tab or the SBSLayer.dat cannot be located in the **Server MapData Directory** by the installer.
- The Installer Settings as defined in 5.2.4 have not been set.
- The user does not have administrative privileges when installing on an NT Workstation.

#### **TESTNG THE CONFIRM MAPPING LINK - FIRST WORKSTATION**

To test the Confirm Mapping Link for MapInfo follow the steps below:

#### **Setting up the Workspace**

Where the client has an existing Workspace:

- **1.** Start MapInfo, select Open Workspace from the file menu, and select the existing Workspace.
- **2.** Click on the Open Table button

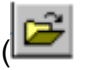

the SBSLayer table from the **Server MapData** directory.

 $\sum$ ) and select

Where the client does not have an existing Workspace:

- **1.** Start MapInfo, click on the Open Table button and select the SBSLayer table from the **Server MapData** directory.
- **2.** Click on the Open Table button, and select an existing table that contains mappable data otherwise create a new mappable table with the appropriate projection.

#### **Creating the Confirm Table**

- **1.** Start Confirm and open Select Features for Map from the Asset Register folder within the Explorer. Find an appropriate Site, select two features and click on the Update button. MapInfo should take focus and prompt for a new layer name for the Features. A table with the name typed here will be created in the **Server MapData** directory, as specified in the SBS.INI file. The table will also be added to the topmost Mapper window, and will take its projection from this window. The new layer should be added to the client workspace for future MapInfo sessions
- **2.** Within MapInfo, select the "Unmapped Features Browser" option from the Confirm Tools menu.
- **3.** Select one of the two Features just added.
- **4.** Select the "View Features in Confirm" option from the Confirm Tools menu. Confirm should take focus and display the details for the selected Feature.
- **5.** Return to MapInfo and delete the features from the "UnmappedAssets" Browser.
- **6.** From the File menu, select Save Workspace and save to an appropriate location.

#### **TESTING THE CONFIRM MAPPING LINK - OTHER WORKSTATIONS**

To test the Confirm Mapping Link for MapInfo follow the steps below:

- **1.** Open MapInfo.
- **2.** From the File menu, select Open Workspace and select the Workspace created in the above section.
- **3.** Start Confirm and open the Select Features for Map window from the Explorer.
- **4.** Find an appropriate Site, select two features and hit the Update button. MapInfo should take focus and display a progress bar indicating that it is updating Feature details.
- **5.** In MapInfo, select "Unmapped Features Browser" from the Confirm Tools menu.
- **6.** Select one of the two Features just added.
- **7.** Select "View Features in Confirm" from the Confirm Tools menu. Confirm should take focus and display the details for the selected Feature.
- **8.** Return to MapInfo and delete the features from the "UnmappedAssets" Browser.

#### **TESTING THE CONFIRM MAPPING LINK - WHERE DATABASE HAS NO DATA**

To test the Confirm Mapping Link for MapInfo follow the steps below:

- **1.** For Engineering, Highways and Bridges and Structures the Site.xls import file needs to be amended such that the 'Classification' heading is set to 'Network Priority', for the rest of the Asset Types leave the heading as Classification.
- **2.** Start the Confirm test database and navigate to Street Utilities > Import Street and populate the following fields: Site, Area and Ward with the corresponding import file.
- **3.** Set the File Type Field to Tab Separated, click 'OK' and then 'Save' on the File Import Summary. Ensure that the Import Status is 'Completed'.
- **4.** Navigate in Confirm to Asset Register > Feature Import and select Import Feature Type.
- **5.** Set the Feature Type file to the Feature Type file.txt, Feature Group file to Featuregroup.txt and the Measurement Type file to Meas Types.txt.
- **6.** Click Save on the File Import Summary and ensure the Status is reporting OK.
- **7.** Navigate in Confirm to Asset Register > Feature Import and select Import Features, set the Feature File field to Features.txt and click OK.
- **8.** Ensure that the File Import Summary is reporting a Status of OK and click Save.
- **9.** The NCA code will need to be set against the 'All Contract Areas' workgroup so that the Features can be viewed in the database by any login. To achieve this navigate to System Administration > Security > Work Groups, find 'All Contract Areas' and then click 'Details'. Set the 'Contract Area' to 'No Code Allocated'.
- **10.** Follow the steps described in the **TESTING THE CONFIRM MAPPING LINK - OTHER WORKSTA-TIONS** section above to test the Mapping link using the Site and the corresponding Features, which have just been imported.

#### **UPGRADING THE CONFIRM MAPPING LINK FOR MAPINFO**

Where an upgraded version of the Confirm Mapping link for MapInfo has been supplied, the following steps will need to be followed:

- **1.** Copy the new installer into the **Confirm Mapping Link for MapInfo Installer Directory** on the Installation Server.
- **2.** The supplied installer should be re-run on each Workstation. This can be achieved by either running the Confirm Mapping link for MapInfo Installer from the **Confirm Mapping Link for MapInfo Installer Directory** or by using the Add / Remove Programs from the Windows Control Panel and then selecting Confirm Mapping Link for MapInfo.
- **3.** Select the Re-install or Upgrade option within the installer.

#### **UNINSTALLING THE CONFIRM MAPPING LINK FOR MAPINFO**

To uninstall the Confirm Mapping Link for MapInfo, follow the steps below:

- **1.** Using the Add / Remove Programs from the Windows Control Panel, select Confirm Mapping Link for MapInfo.
- **2.** Select the Re-install or Upgrade option within the installer.

#### **ENABLING THE CONFIRM MAPPING LINK FOR NEW CONFIRM INSTALLS**

Where additional Asset Types have been installed (i.e. Street Works, Engineering), the Workstation will need to be configured such that the new Asset Types can work with the Confirm mapping link for MapInfo. To achieve this, follow the steps below:

- **1.** Using the Add / Remove Programs from the Windows Control Panel, select Confirm Mapping Link for MapInfo.
- **2.** Select the Re-install or Upgrade option within the installer.

#### **TROUBLESHOOTING**

#### **Problems Invoking MapInfo**

DDE communications error. Link not started

This is displayed when Confirm cannot establish communication with MapInfo. Check that the Confirm Tools are running in MapInfo, and that the TopicName in the Windows Registry is the same as the file name of the Confirm Tools MBX.

#### **DDE communications error unable to open output file**

The ExportFile in the Local MapInfo Transfer directory being used by another program, probably MapInfo may cause this. Remove any other references to the ExportFile (contomap), i.e. close the table in MapInfo.

Also make sure that the ExportFile directory exists and is correct.

#### **The destination table <TableName> is no longer open.**

The table into which the new features are being updated is no longer open. Open the table within MapInfo using the Open Table… option in the File menu. The table may then be added to the current map window using the Layer control… option from the Map menu, then selecting Add... and choosing the opened table.

**In this section**